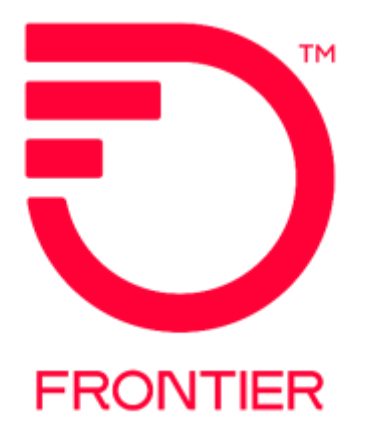

# **Meet Point Orders**

### **Contents**

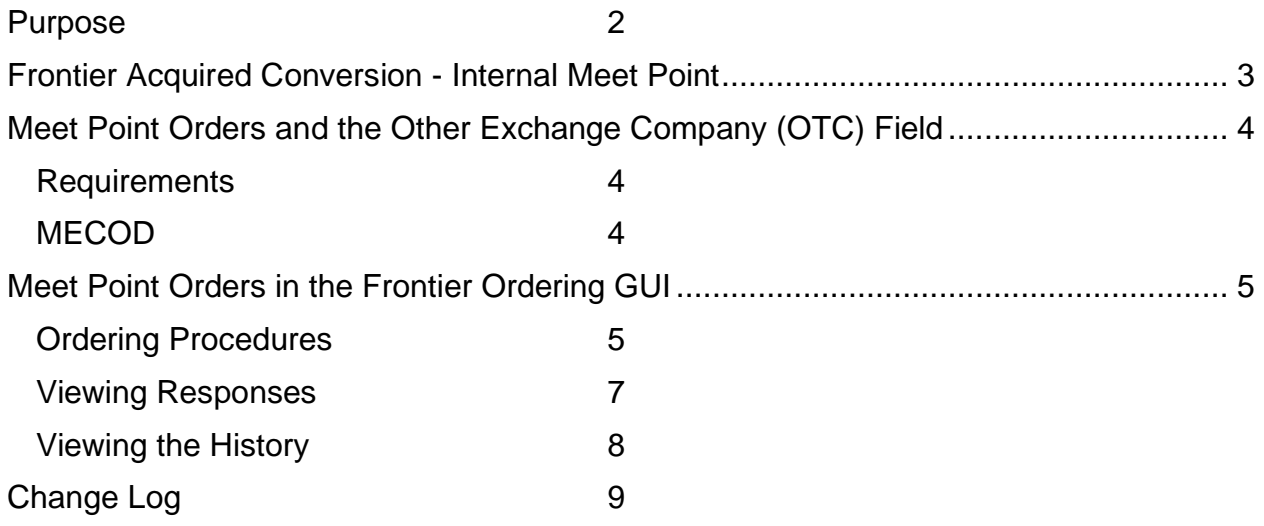

Frontier Wholesale

Jurisdiction: Footprint Effective Date: 10/1/2011 Revised Date: 4/1/2016

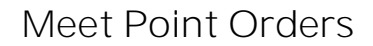

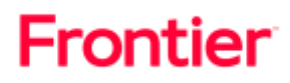

#### <span id="page-1-0"></span>**Purpose**

This document provides information to Frontier's wholesale customers on how to order meet point services.

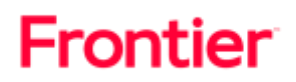

#### <span id="page-2-0"></span>**Frontier Acquired Conversion - Internal Meet Point**

On or after April 1, 2016 with the Frontier conversion for the states of CA, FL and TX, to the Frontier OSS applications, the following provides the Internal Meet Point changes for CA and TX states. FL does not have Internal Meet Point. Internal Meet Point is when an order spans between two or more Frontier territories (i.e., between fContel of CA and fGTE of CA).

□Acquired Frontier States CA and TX Internal Meet Point can no longer be submitted as a Wholly Provided ASR. **EFFECTIVE 4-1-2016**

•Carriers must submit the ASR with the ASC-EC field populated and Multiple-EC Form attached for all Frontier Territories involved on the route.

□CA, FL and TX ICSC codes are GT10 and GT11 for these new properties only **EFFECTIVE 4-1-2016**

## Frontier

## <span id="page-3-0"></span>**Meet Point Orders and the Other Exchange Company (OTC) Field**

Meet point is defined as a jointly provisioned order by more than one LEC.

The OTC is a conditional field on the Access Service (ASR) used to identify the location of the end user for meet point ASRs. It is important that Frontier be given accurate information to identify the location, or termination point, to correctly provision the service.

To ensure the orders are processed accurately for meet point orders, the customer should populate the OTC field. The OTC field is a four-digit field that accepts both alpha and numeric values. These values determine whether the end user location resides inside or outside of Frontier's franchise territory. When the OTC field is populated with Frontier EC codes or Company Codes, the address of the end user location should reside within Frontier's franchise territory.

In contrast, the end user location will be considered to be outside of Frontier's franchise territory, if another LECs codes (not Frontier's) are populated in the OTC field. If the OTC field is left blank, or not populated, it will not be considered a meet point order.

There can be delays in provisioning the service, if the OTC is not populated correctly. For more details on OTC please reference your ASOG guide.

#### <span id="page-3-1"></span>**Requirements**

The carrier is responsible for supplying an ASR to both Frontier and the Independent Telco(s). The ASR issued to Frontier and the Independent Telco(s) should include identical information to provide overall service, e.g., the same Purchase Order Number (PON), Network Channel (NC), Network Channel Interface (NCI), codes for all Points of Termination (POT).

#### <span id="page-3-2"></span>MECOD

Per MECOD the following rules apply:

- Special Access SECLOC is in control
- Switched Access First Point of Switching

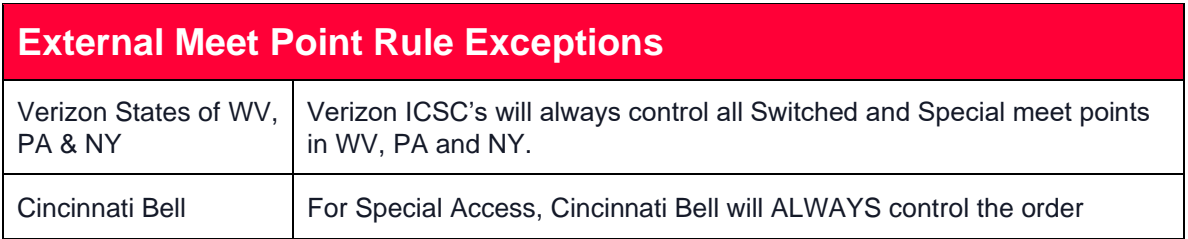

### <span id="page-4-0"></span>**Meet Point Orders in the Frontier Ordering GUI**

This portion of the document outlines the Synchronoss Virtual Front Office (VFO) process used when ordering services using the Frontier Ordering GUI. These orders require the Multi-EC form in VFO and some other fields to be populated. When Frontier is the controlling carrier, the process is similar to other orders. However, when Frontier is not the controlling carrier, there are differences in the ordering process and viewing the responses in VFO.

It is important to make sure the correct ICSC for the controlling and supporting carriers appear in the correct positions in the order. The information below outlines the ordering process and the response viewing process.

NOTE: The following information assumes the reader is familiar with the basic functions of Synchronoss Virtual Front Office system.

#### <span id="page-4-1"></span>**Ordering Procedures**

- 1. Create a new order by hovering the **Order** tab and clicking the **New** menu option.
- 2. Select the controlling carrier's ICSC code in the **Receiver Code** field:

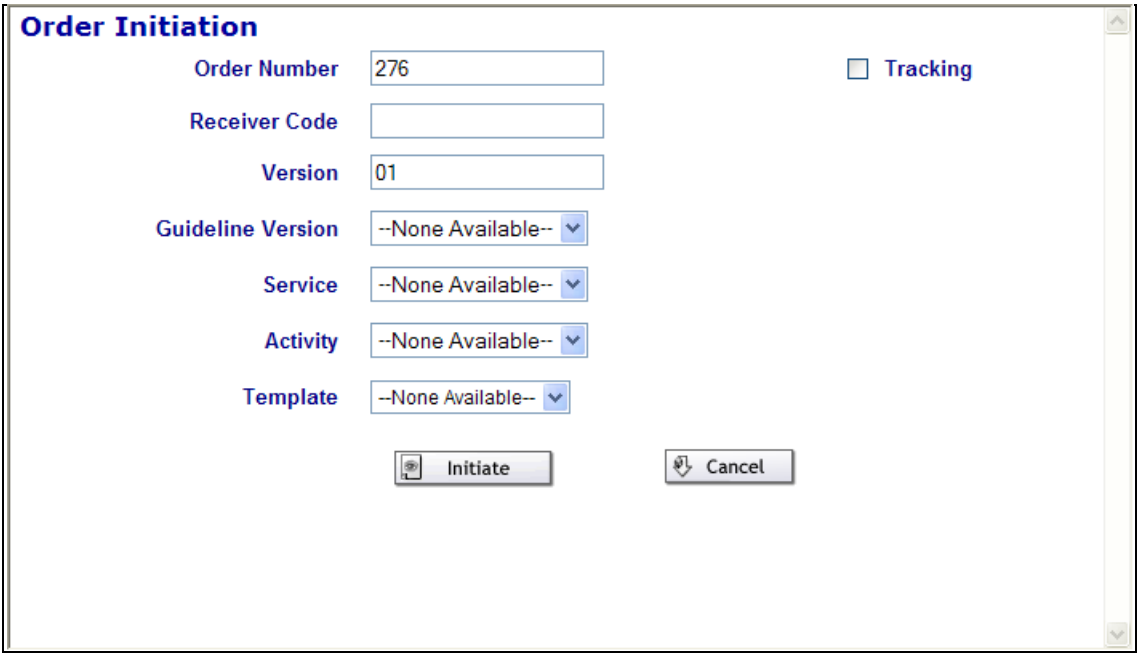

- 3. Select the Service and Activity values for the order.
- 4. Click **Initiate**.

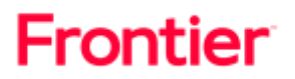

5. The Receiver Code selected on the Order Initiation page will be in the drop down to populate in the:

**ASC-EC** Field on the *ASR* form in the *Administration* section

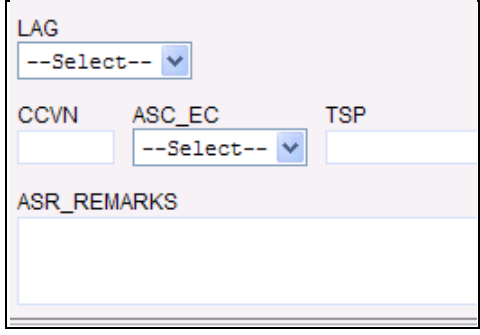

**ICSC** field in the *Multi-EC* form in the *Access Service Coordination Company Detail* section

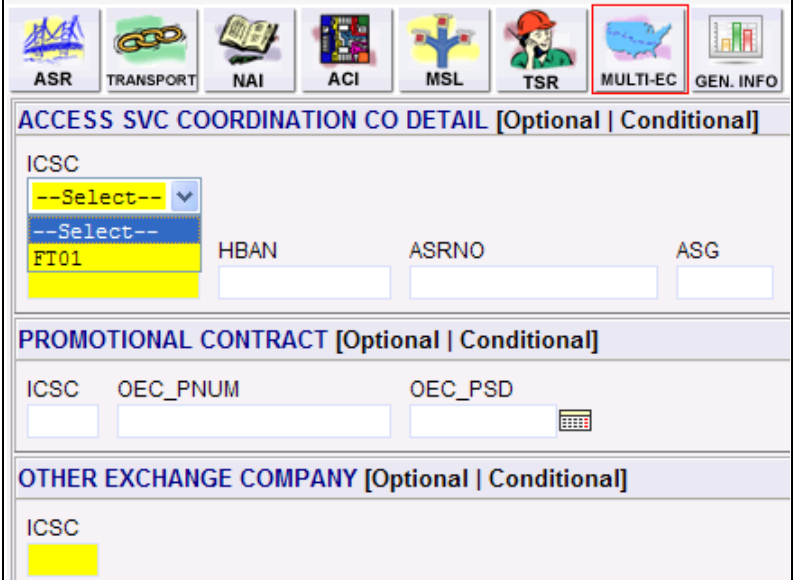

The other exchange company's information will be populated in the **ICSC** field on the *Multi-EC* form in the *Other Exchange Company* section.

6. Complete the remaining ordering details.

The ASR issued to Frontier and the Independent Telco(s) should include identical information to provide overall service, e.g., the same Purchase Order Number (PON), Network Channel (NC), Network Channel Interface (NCI) codes, for all Points of Termination (POT).

## Frontier

7. Submit the request and view the updated status in the Order List.

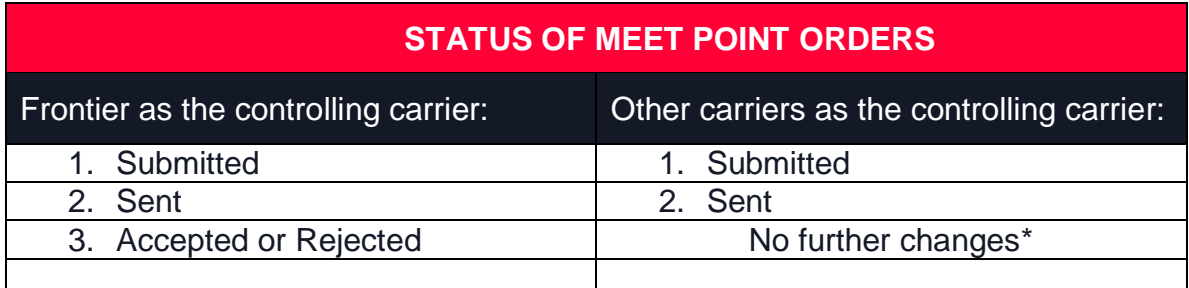

<span id="page-6-0"></span>If the order was accepted, Frontier will provision the order and send appropriate responses to keep you informed of the progress of your order.

NOTE: You will also need to send the Non-Frontier carrier the order as well. Frontier will not be sending orders to other carriers. However, if both carriers are Frontier ICSC values, you just need to submit one order. **However, if both or all carriers are Frontier ICSC values with no other Provider involved in the service route, you just need to submit one order with all Frontier ICSC values included on the ASR.**

#### **Viewing Responses**

After the orders are submitted depending on the controlling carrier, the updates will be viewable on the Order List or the user will need to view the History to see the Frontier updates.

**Frontier is the coordinating carrier:** Order List Status will update as responses are received. User just needs to click the response to view the details.

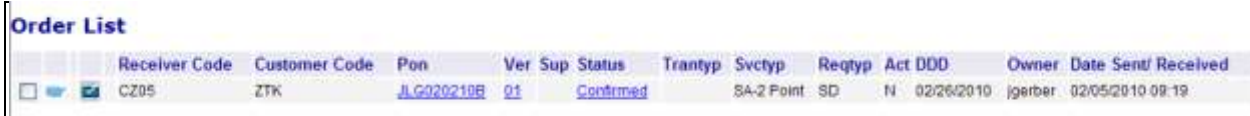

**Other carrier is coordinating the meet:** Order List Status remains in Sent status. User needs to open the order History to view the Frontier responses.

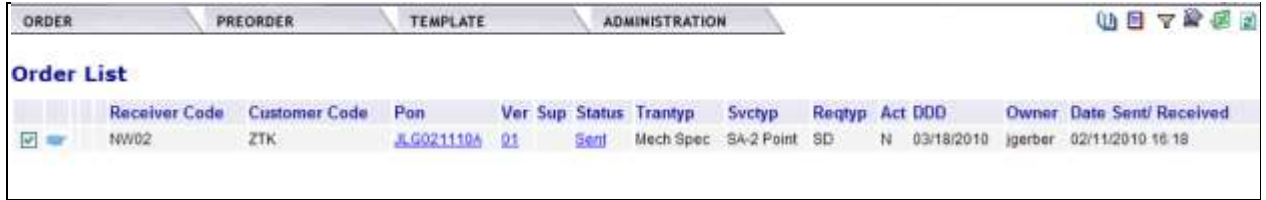

## Frontier

#### <span id="page-7-0"></span>**Viewing the History**

- 1. Select the Order in the Order List, by clicking the check box or radio button on the far left side of the item on the order list.
- 2. Click the Open Book icon on the upper right side of the screen or use the Order tab menu and select View History.
- 3. View the History information. The most recent transactions appear at the top of the list.

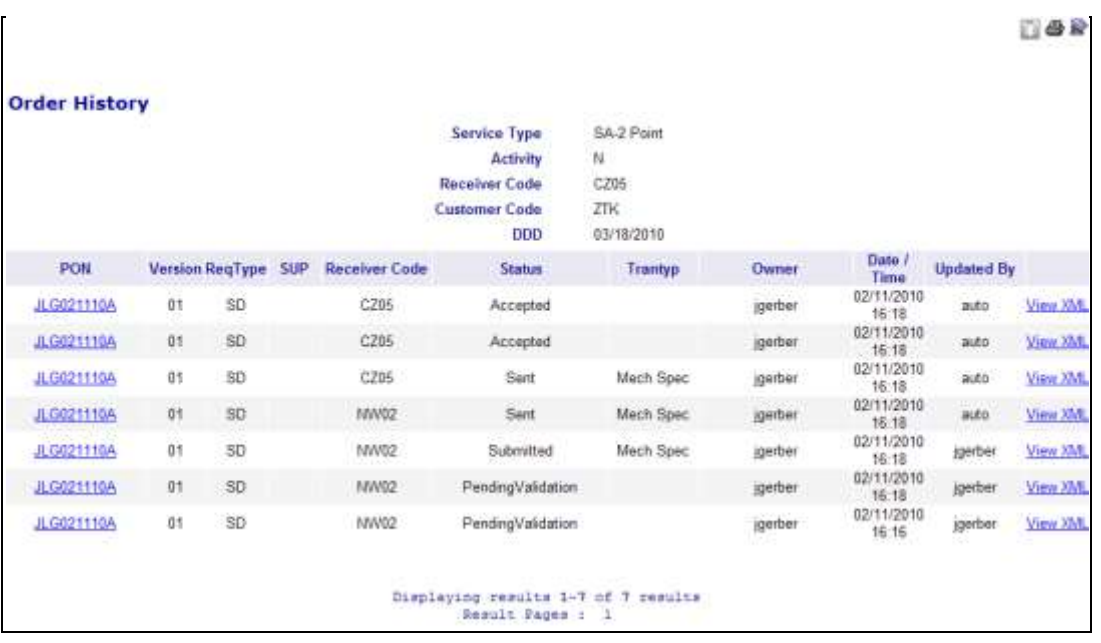

4. Click the PON next to the response status you want to view.

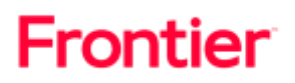

## <span id="page-8-0"></span>**Change Log**

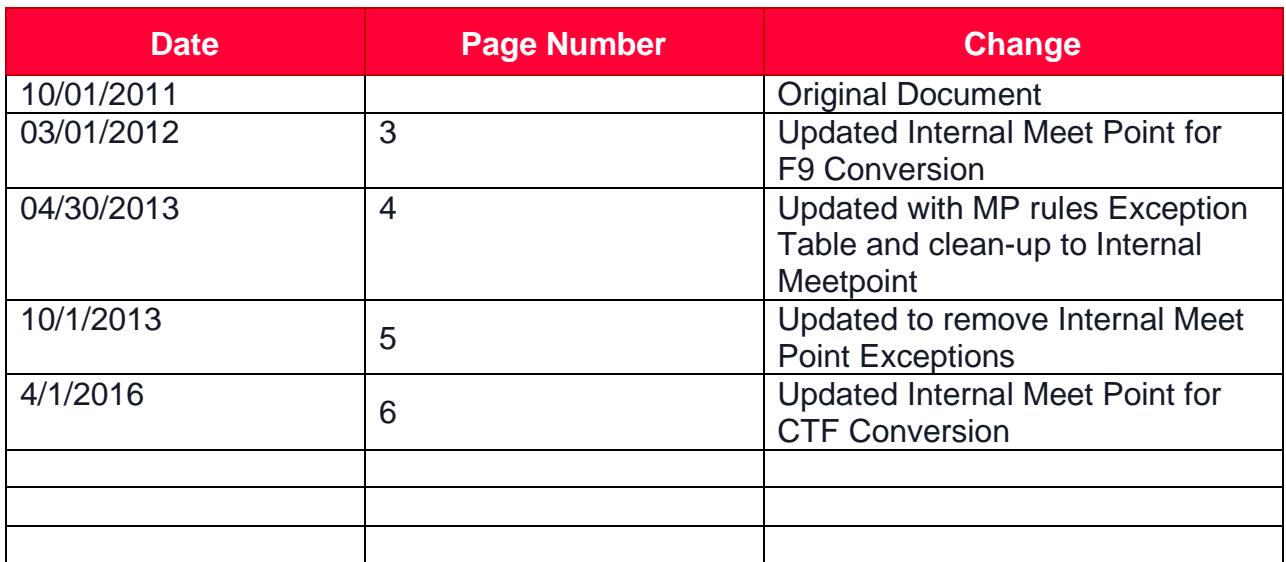

DISCLAIMER: THIS DOCUMENTATION IS FOR INFORMATIONAL PURPOSES ONLY AND DOES NOT OBLIGATE FRONTIER TO PROVIDE SERVICES IN THE MANNER DESCRIBED IN THIS DOCUMENT. FRONTIER RESERVES THE RIGHT AS ITS SOLE OPTION TO MODIFY OR REVISE THE INFORMATION IN THIS DOCUMENT AT ANY TIME WITHOUT PRIOR NOTICE. IN NO EVENT SHALL FRONTIER OR ITS AGENTS, EMPLOYEES, DIRECTORS, OFFICERS, REPRESENTATIVES OR SUPPLIERS BE LIABLE UNDER CONTRACT, WARRANTY, TORT (INCLUDING BUT NOT LIMITED TO NEGLIGENCE OF FRONTIER), OR ANY OTHER LEGAL THEORY, FOR ANY DAMAGES ARISING FROM OR RELATING TO THIS DOCUMENT OR ITS CONTENTS, EVEN IF ADVISED OF THE POSSIBLITY OF SUCH DAMAGES.